# **Лабораторная работа №9**

# **Торговый учет в корпоративных информационных системах**

Цель работы: изучение возможностей оформления оплаты закупленных товаров и формирования отчетности в облачном сервисе «Мой склад».

Задачи:

- 1. оформить оплату закупленных ранее товаров (если это не сделано ранее);
- 2. создать следующие отчеты: Взаиморасчеты, Прибыльность, Остатки по товарам, Обороты, Прибыли и убытки за весь период деятельности организации;
- 3. создать печатные формы этих документов;
- 4. создать заказы поставщикам на следующий месяц с использованием отчета Управление закупками.

Все созданные в процессе работы документы (с помощью кнопки Печать) сохраняйте в отдельной папке для последующего оформления отчета.

### **Оплата поставщикам**

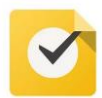

Оформите оплату закупленных ранее товаров.

Перейдите на вкладку **Приемки** раздела **Закупки** и найдите приемки, по которым не была произведена оплата (строки с нулевыми значениями в столбце **Оплачено**). Оформите оплату поставщикам, создав исходящий платежный документ.

Исходящие платежные документы:

- Исходящий платеж;
- Расходный ордер.

Исходящий платеж изменяет баланс на расчетных счетах организации. Расходный ордер изменяет баланс в кассе организации.

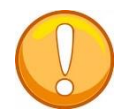

Выбор вида платежного документа зависит от способа, которым ранее оформлялась оплата поставок покупателями.

Для оформления оплаты откройте **Приемку** и с помощью кнопки **Создать документ** выберите подходящий вариант оплаты.

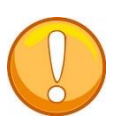

При оформлении расходного ордера или исходящего платежа внесите в форму данные о договоре с контрагентом, проекте, в рамках которого осуществляется оплата, и назначение платежа.

Оплату также можно производить в разделе Платежи, привязав при этом несколько приемок с помощью кнопки **Привязать платеж**.

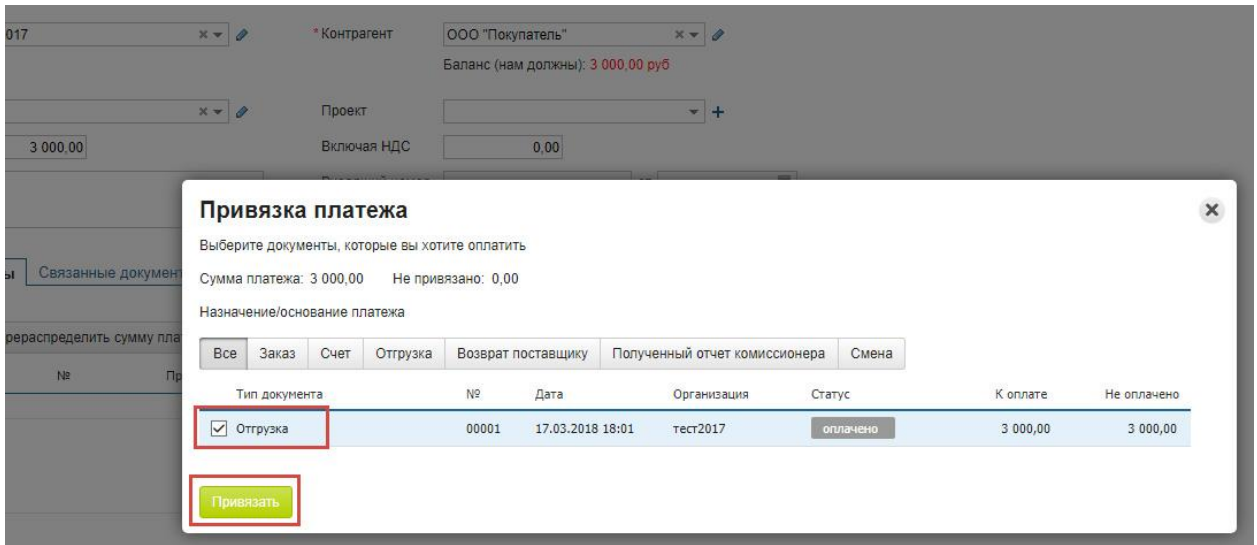

Также обратите внимание, что при оформлении оплаты через окно приемки путем создания исходящего платежа поле **Назначение платежа** заполняется автоматически.

# **ВОЗМОЖНОСТИ ФОРМИРОВАНИЯ ОТЧЕТНОСТИ В ОБЛАЧНОМ СЕРВИСЕ «МОЙ СКЛАД».**

Создайте следующие отчеты за весь период деятельности организации: Взаиморасчеты, Прибыльность, Остатки по товарам, Обороты, Прибыли и убытки. Создайте печатные формы этих

документов.

# **Настройка отчетов**

Отчетность позволяет держать руку на пульсе компании, оценивать достигнутые результаты и текущую ситуацию, оперативно принимать верные решения. А чтобы работа с отчетами была по-настоящему удобной, МойСклад позволяет их персонально настроить.

В шапке отчета или списка документов нажмите на значок **шестеренки**. Откроется окно настройки отчета. Здесь можно:

- скрыть ненужные столбцы (или наоборот включить те, которые скрыты);
- изменить количество строк, которые выводятся на одной странице;
- в некоторых отчетах включить дополнительную группировку/разбивку (например, отчет **Остатки** можно построить с разбивкой по модификациям или группам).

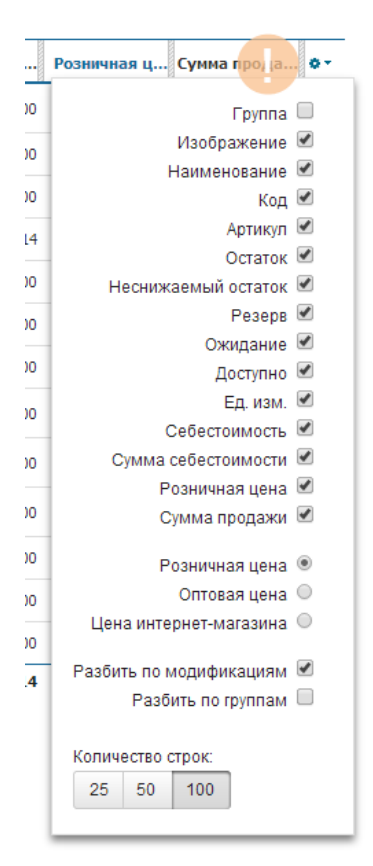

Также можно менять ширину колонок отчета. Для этого нужно навести мышь на шапку отчета. Станут видны границы колонок, которые можно перемещать мышью аналогично работе в Excel.

Система запоминает сделанные настройки для каждого отчета и списка документов. При следующем входе в МойСклад настраивать отчеты повторно не придется. Настройка внешнего вида отчетов проводится для каждого пользователя, а не для аккаунта в целом.

В МоемСкладе есть возможность [автоформирования](https://support.moysklad.ru/hc/ru/articles/203055246-%D0%90%D0%B2%D1%82%D0%BE%D1%84%D0%BE%D1%80%D0%BC%D0%B8%D1%80%D0%BE%D0%B2%D0%B0%D0%BD%D0%B8%D0%B5-%D0%BE%D1%82%D1%87%D0%B5%D1%82%D0%BE%D0%B2) отчетов с последующей отправкой по email (на платных тарифах).

### **Автоформирование отчетов**

МойСклад позволяет максимально упростить работу с отчетами. При этом нет необходимости ежедневно заходить в интерфейс, чтобы отслеживать интересующие показатели. Можно легко настроить ежедневную автоматическую отправку отчета на заданный адрес электронной почты.

На странице интересующего отчета нужно использовать функцию Настроить кнопки **Печать**. В качестве примера рассмотрим отчет **Взаиморасчеты** меню **Деньги**.

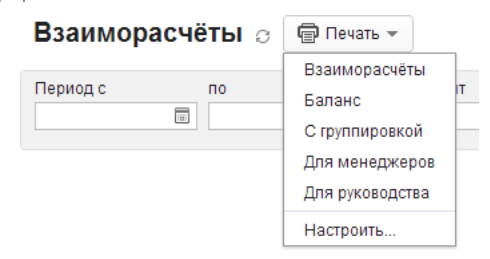

Открыть параметры автоформирования для необходимого шаблона отчета по ссылке Авто.

**Закрыть ж** 

### **2 Настройка шаблонов**

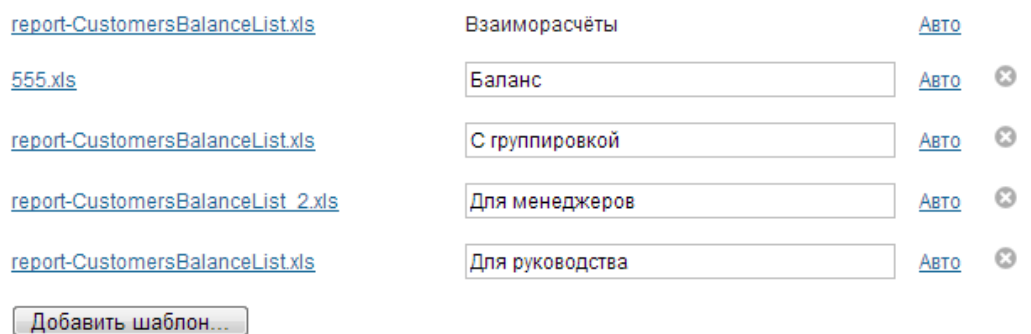

Включить флаг **Автоматически формировать отчет**. Настроить время формирования отчета и указать адрес, на который он будет отправляться.

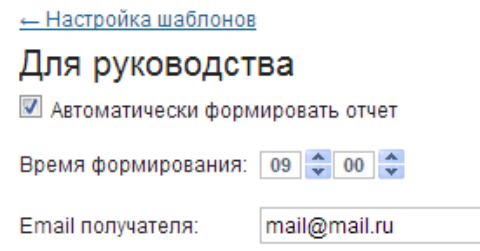

МойСклад позволяет настроить автоматическую отправку на электронную почту не только любого отчета, но и списка документов. Например, можно отправлять список приемок или отгрузок, счета, платежи или заказы. Если для отчета или списка документов был создан пользовательский шаблон, автоформирование можно настроить и для него.

Автоматическое формирование отчётности доступно только для платных тарифов. Сформируйте отчет Взаиморасчеты и создайте его печатную форму (если выполнены все шаги, описанные ранее, конечный остаток по всем контрагентам должен быть равен нулю).

### **Отчет Прибыльность**

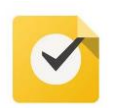

Создайте отчет **Прибыльность** по покупателям за весь период деятельности организации, сохраните его печатную форму.

Отчет **Прибыльность** позволяет оценить прибыль от реализации товаров за заданный период времени и рентабельность продукции. Показатель рентабельности продукции демонстрирует отношение прибыли к себестоимости товара и является индикатором ценовой политики компании.

Отчет доступен в разделе **Прибыльность** меню **Продажи**. В него попадают товары и услуги, которые фигурировали в документах **Розничная продажа** и **Отгрузка** за указанный в отчете период. При этом имеется возможность фильтрации данных:

- по временному периоду;
- по товару или группе товаров;
- по контрагенту;
- по типу документа (отгрузка, розничная продажа);
- по складу;
- по точке продаж и другим характеристикам.

Для просмотра данных только по товарам или только по оказанным услугам выберите соответствующее значение поля **Учитывать** в меню кнопки **Фильтр**.

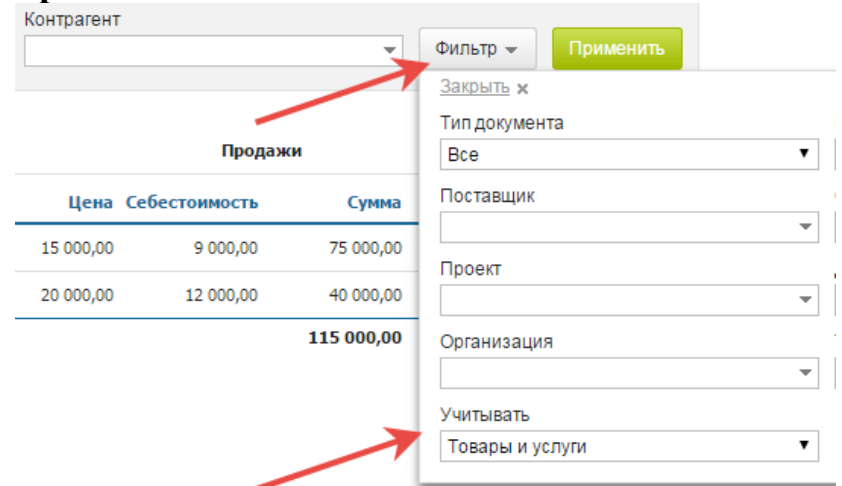

Отчет **Прибыльность** может быть сформирован по товарам, по сотрудникам и по покупателям. Так, форма отчета по сотрудникам позволяет отслеживать работу каждого конкретного сотрудника и рассчитывать размер вознаграждения по результатам его продаж за выбранный период.

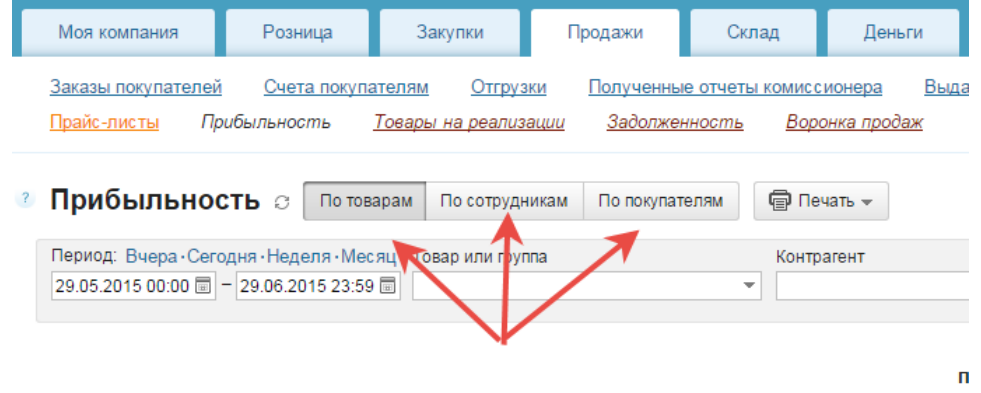

Колонки в отчете **Прибыльность** разделены на две группы: продажи и возвраты. Для каждой группы показывается себестоимость.

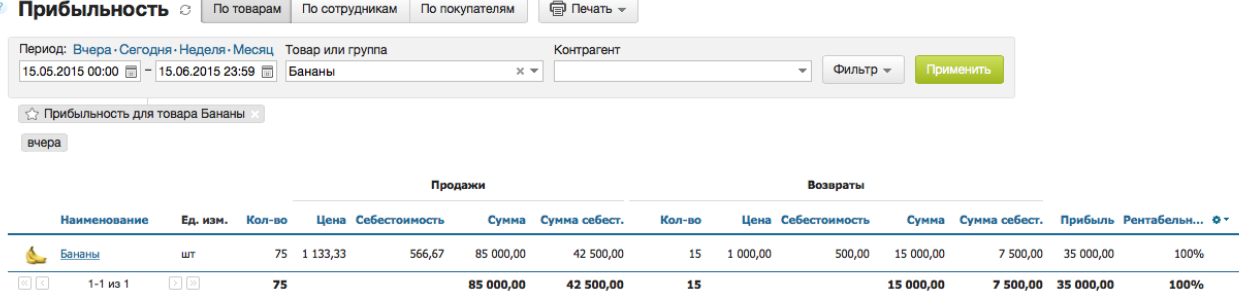

По каждому товару можно увидеть список отгрузок, розничных продаж и возвратов. Чтобы появился список, необходимо кликнуть на строку с интересующим товаром.

Если в отчете **Прибыльность** по определенному товару что-то не сходится (например, рентабельность слишком высокая, а себестоимость ниже, чем обычно), в списке вы легко найдете, где допущена ошибка. Продажи в минус выделяются красным шрифтом.

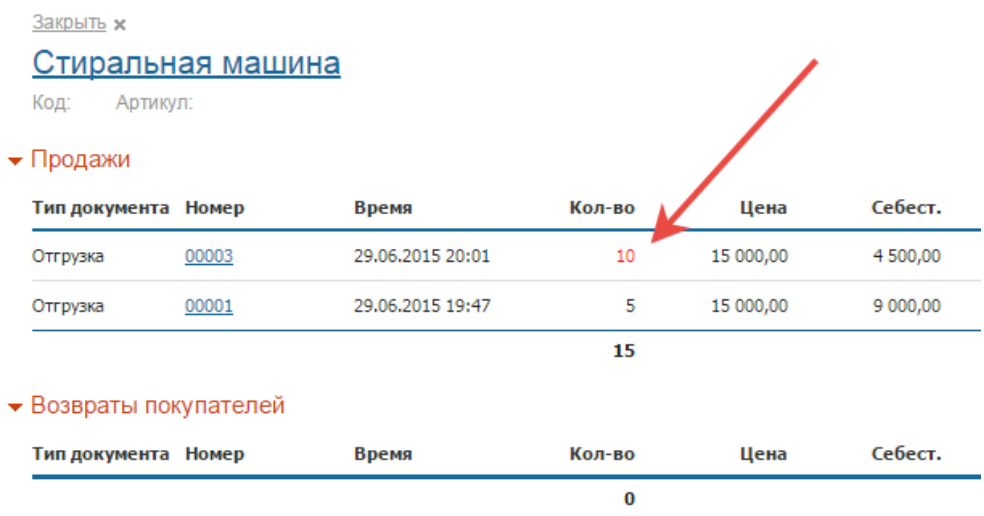

### **Показатели отчетa**

- **Количество** проданного за выбранный период товара;
- **Себестоимость**
	- среднюю себестоимость единицы товара. Средняя себестоимость рассчитывается от цены закупки товара по алгоритму FIFO (First In, First Out - «первым пришёл - первым ушёл»). А именно, если цена товара в разных закупках различна, то сначала при расчете учитываются более ранние закупки. Например, если 100 карандашей были закуплены по цене 10 рублей за штуку, а потом еще 100 по 15 рублей, то и при продаже себестоимость первых 100 штук составит 10 рублей, а следующих 100 – 15 рублей и т.д.;
	- суммарную себестоимость.

Средняя себестоимость будет равна нулю, если товар продавался «в минус» (в момент продажи остаток товара на складе был равен нулю). Если часть продаж была сделана «в минус», средняя себестоимость будет ниже цены закупки.

- **Продажи** с указанием средней цены продажи единицы товара (поскольку для разных контрагентов цена может различаться) и суммарной стоимости проданных товаров.
- **Возвраты** с указанием числа возвращенных товаров, средней себестоимости единицы возвращенного товара и суммы не состоявшихся продаж.
- **Прибыль**, которая рассчитывается как сумма продаж за вычетом себестоимости при условии отсутствия возвратов. Если возвраты имели

место, то прибыльность рассчитывается иначе: (сумма продаж - сумма возвратов) - (общее количество товаров - количество возвращенных товаров) \* средняя себестоимость.

 **Рентабельность**, которая рассчитывается как прибыль / (себестоимость \* (объем продаж - объем возвратов) \* 100%.

## **Отчет Остатки**

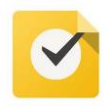

Создайте отчет **Остатки** по товарам с положительными остатками за весь период деятельности организации, сохраните его печатную форму.

Отчет Остатки меню Склад позволяет контролировать складские остатки и включает в себя три отчета:

- [Остатки товаров](https://support.moysklad.ru/hc/ru/articles/203319073-%D0%9E%D1%81%D1%82%D0%B0%D1%82%D0%BA%D0%B8#1)
- Остатки по склалам

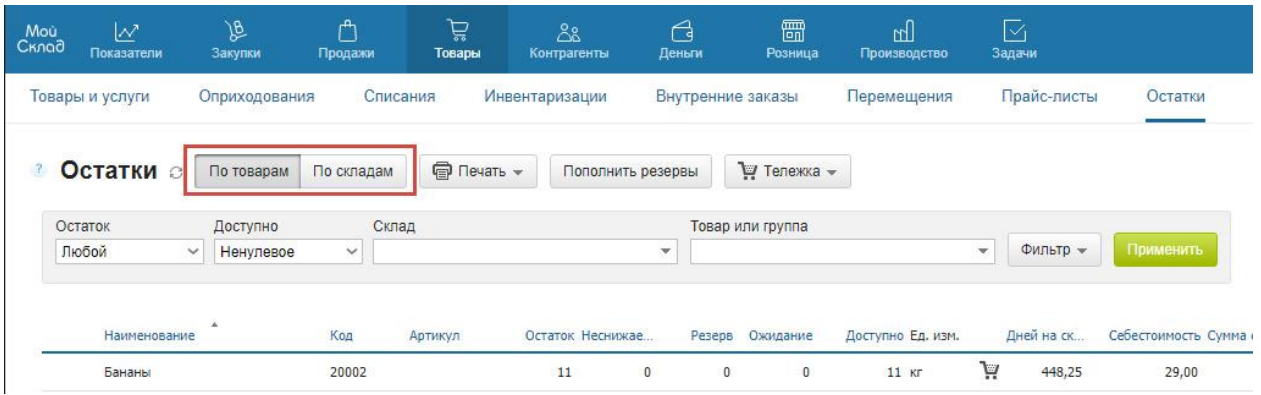

### **Остатки по товарам**

Отчет демонстрирует остатки всех товаров на всех складах на текущий момент времени. Все товары, включая их модификации, выводятся в отчете отдельными строками.

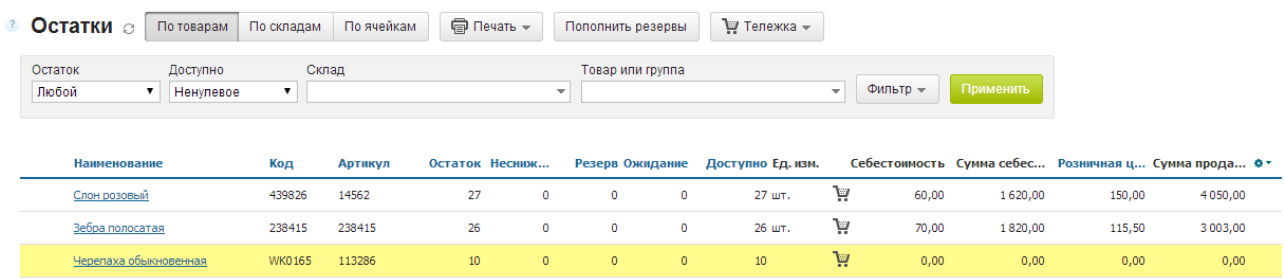

Для каждого товара показаны:

- фактический остаток;
- неснижаемый остаток, если он установлен;
- зарезервированный объём;
- количество ожидаемого к поступлению товара;
- доступное для продажи количество;
- себестоимость товара;
- сумма себестоимости;
- цена продаж;
- сумма продаж.

Нажав в любом месте строки товара (за исключением его названия), можно получить более детальную информацию по товару.

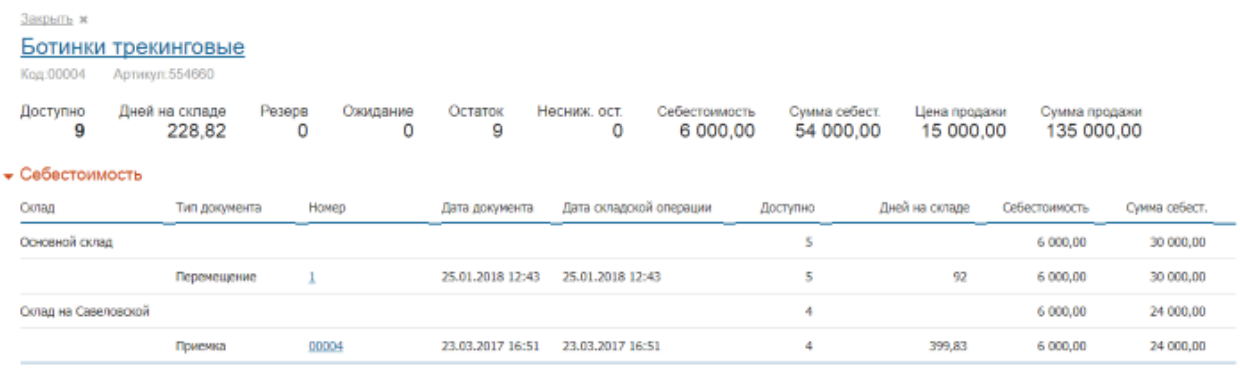

Если отчет Остатки выдает результаты, отличные от ожидаемых, то перед обращением в службу поддержки ознакомьтесь со статьей *[Если](https://support.moysklad.ru/hc/ru/articles/203396043-%D0%95%D1%81%D0%BB%D0%B8-%D0%BE%D1%81%D1%82%D0%B0%D1%82%D0%BA%D0%B8-%D1%81%D1%87%D0%B8%D1%82%D0%B0%D1%8E%D1%82%D1%81%D1%8F-%D0%BD%D0%B5%D0%B2%D0%B5%D1%80%D0%BD%D0%BE)  [остатки считаются неверно](https://support.moysklad.ru/hc/ru/articles/203396043-%D0%95%D1%81%D0%BB%D0%B8-%D0%BE%D1%81%D1%82%D0%B0%D1%82%D0%BA%D0%B8-%D1%81%D1%87%D0%B8%D1%82%D0%B0%D1%8E%D1%82%D1%81%D1%8F-%D0%BD%D0%B5%D0%B2%D0%B5%D1%80%D0%BD%D0%BE)*.

#### **Возможности фильтрации**

Механизм фильтрации позволяет просмотреть данные только по товарам с отрицательным остатком или с остатком ниже неснижаемого. Причем с возможностью отфильтровать не только по полю **Остаток**, но и по полю **Доступно**. Для этого:

- В выпадающем меню **Остаток** нужно выбрать интересующий показатель, например, **Отрицательный** или **Ниже неснижаемого остатка**. Аналогично выбрать нужный показатель в меню **Доступно**.
- Нажать кнопку **Применить**.

В случае необходимости можно выбрать склад и/или конкретный товар или группу, по которым будут выведены остатки. Для этого в выпадающем меню **Склад** укажите нужный склад, а в поле **Товар или группа** - товар или группу товаров.

Можно просмотреть информацию по зарезервированным или находящимся в ожидании товарам. Для этого: В меню **Фильтры** нужно пометить флагом поля **Только с резервом** или **Только с ожиданием**. Система отобразит информацию согласно установленным критериям.

Меню **Фильтр** также позволяет фильтровать данные отчета **Остатки**:

- по дате и времени;
- по контрагенту и договору;
- по поставщику;
- по проекту;
- по модификациям товаров.

#### **Дополнительные возможности**

 Чтобы настроить отчет в соответствии со своими требованиями, используйте значок шестеренки в правом углу шапки отчета.

- [Тележка,](https://support.moysklad.ru/hc/ru/articles/203053516-%D0%A2%D0%B5%D0%BB%D0%B5%D0%B6%D0%BA%D0%B0) позволяет набрать товары непосредственно из складских остатков и перенести их в Заказ покупателя или Отгрузку.
- Функция Пополнить резервы позволяет автоматизировать процесс закупок путем пополнения при достижении минимального остатка товара на складе.
- Из отчета можно распечатать остатки по товарам, остатки по сериям и себестоимость. При этом печатные формы могут быть созданы в форматах Excel, PDF и Open Office Calc.
- При необходимости можно настроить ежедневную автоматическую отправку отчета на заданный адрес электронной почты (только на платных тарифах).

### **Остатки по складам**

Отчет демонстрирует количество товара с разнесением данных по складам. В этом отчете модификации товара не выводятся отдельно. По каждому товару показывается суммарное количество с учетом всех модификаций.

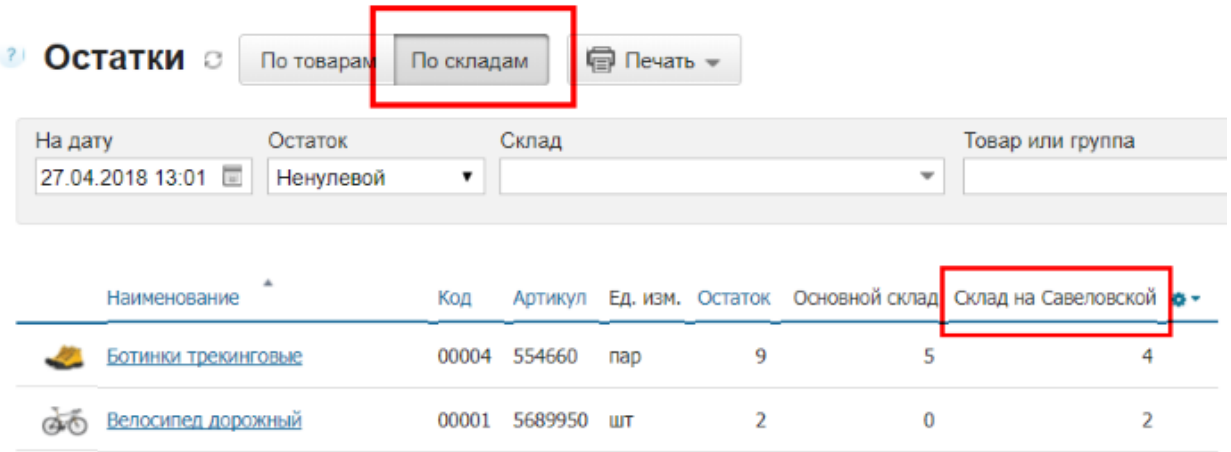

Для каждого товара показаны:

- суммарный фактический остаток;
- остатки по каждому из складов.

# **Возможности фильтрации**

Данные в отчете могут быть отфильтрованы по дате и времени.

Механизм фильтрации позволяет просмотреть данные только по товарам с отрицательным остатком или с остатком ниже неснижаемого.

В случае необходимости можно выбрать склад и/или конкретный товар или группу, по которым будут выведены остатки.

Меню **Фильтр** позволяет фильтровать данные отчета:

- по поставщику;
- по проекту;
- по модификациям товаров.

# **Дополнительные возможности**

 Чтобы настроить отчет в соответствии со своими требованиями, используйте значок шестеренки в правом углу шапки отчета.

- Отчет Остатки по складам может быть распечатан. При этом печатная форма может быть создана в форматах Excel, PDF и Open Office Calc.
- При необходимости можно настроить ежедневную автоматическую отправку отчета на заданный адрес электронной почты.

### **Возможности фильтрации**

В случае необходимости можно выбрать склад и/или конкретный товар или группу и/или ячейку, по которым будут выведены остатки. Меню **Фильтр** позволяет фильтровать данные отчета:

- по дате и времени;
- по модификациям товаров.

Дополнительные возможности

- Чтобы настроить отчет в соответствии со своими требованиями, используйте значок шестеренки в правом углу шапки отчета.
- Отчет Остатки по ячейкам может быть распечатан. При этом печатная форма может быть создана в форматах Excel, PDF и Open Office Calc.
- При необходимости можно настроить ежедневную автоматическую отправку отчета на заданный адрес электронной почты.

# **Отчет Обороты**

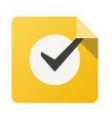

Создайте отчеты **Обороты, Обороты по товарам** за весь период деятельности организации, сохраните их печатные формы.

В системе МойСклад можно просмотреть отчёт по приходу/расходу товаров за определённый временной промежуток по выбранному складу.

Для просмотра оборота товаров:

- Перейдите в меню **Склад** и далее **Обороты**. Система отобразит приход/расход по всем товарам за последний месяц.
- Установите нужный временной период и интересующий вас склад.Щелкните на ссылку **Фильтры** и укажите дополнительные параметры фильтрации.
- Нажмите **Применить**. Система отобразит оборот товаров на выбранном складу за установленный период.
- Кликните на строку в списке с интересующим Вас товаром (на любое место в строке, кроме колонки **Наименование**). Появится вспомогательное окно, в котором система отобразит оборот выбранного товара в разрезе серий и с разбивкой по типам документов.

# **Отчет Прибыли и убытки**

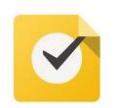

Создайте отчет **Прибыли и убытки** за весь период деятельности организации, сохраните его печатную форму.

Отчет «Прибыли и убытки» отражает доходы и расходы организации и позволяет увидеть чистую прибыль за выбранный период.

Доходы в отчете формируют продажи (отгрузки и розничные продажи). Расходы формируются по документам: исходящий платеж, кассовый расход (кроме закупок товара) и списание.

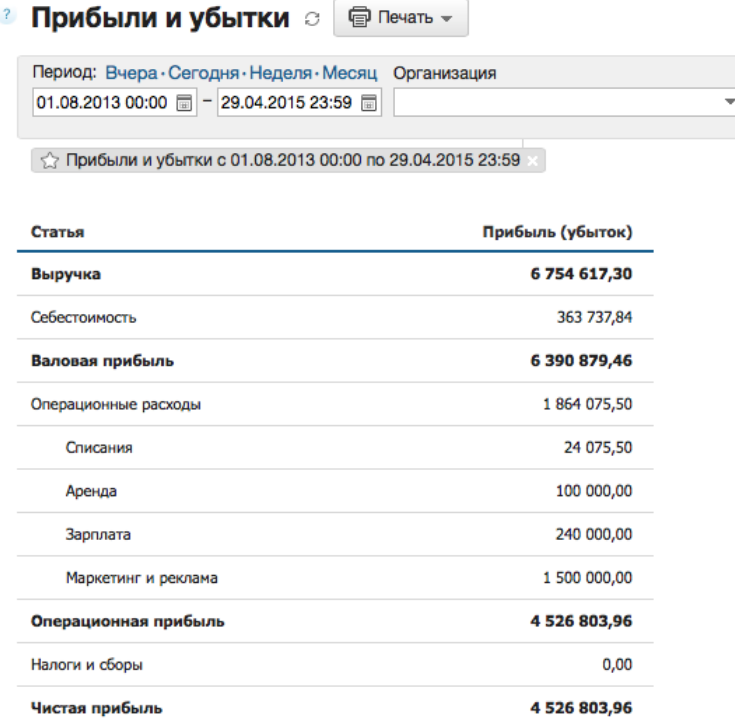

Показатели, отображаемые в отчете:

- **Выручка** = Отгрузки + Розничные продажи − Возвраты. Моментом возникновения выручки считается возникновение обязательств (отгрузка), а не поступление денег. К расчету принимаются розничные продажи с оплатой наличными и безналом.
- **Себестоимость** = Закупочная цена учтенного товара. Себестоимость проданных товаров рассчитывается по документам закупки.
- **Валовая прибыль** = Выручка − Себестоимость.
- **Операционные расходы** сумма всех расходных документов кроме статей «Закупка товаров», «Налоги и сборы» и «Возврат». Разбивается по статьям расходов.
- **Операционная прибыль** = Валовая прибыль − Операционные расходы.

Представляет собой прибыль до уплаты налогов (EBITDA). Доходы, не связанные с основной деятельностью, не учитываются.

- **Налоги и сборы** сумма расходных документов со статьей «Налоги и сборы».
- **Чистая прибыль** = Операционная прибыль − Сумма налогов и сборов.
- В случае, если имеют место убытки, а именно валовая, операционная или чистая прибыль имеет отрицательное значение, соответствующий показатель отчета выделяется красным цветом.

#### **Использование статей расходов**

Статьи расходов, учитываемые в отчете «**Прибыли и убытки»**, указываются в расходных документах. В системе установлены следующие статьи расходов:

- Возврат
- Закупка товаров
- Налоги и сборы
- Перемещение
- Аренда
- Зарплата
- Маркетинг и реклама

По умолчанию в расходном документе в качестве статьи расходов указывается **Закупка товаров**. Если документ создается на основе **Возврата**, то устанавливается статья **Возврат**, которую нельзя изменить.

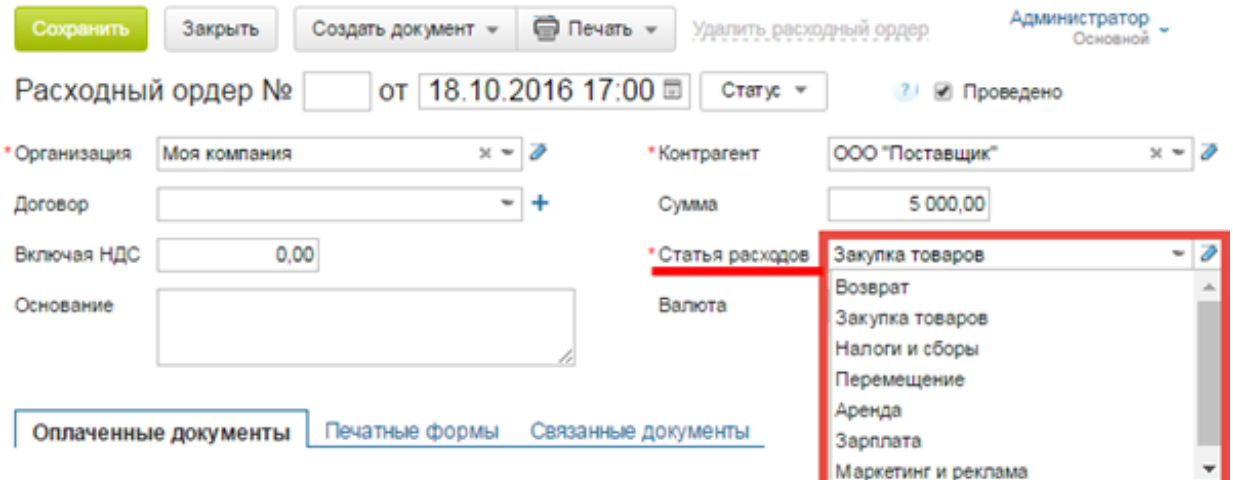

#### **Настройка статей расходов**

Вы можете настроить статьи расходов в зависимости от ваших потребностей. По умолчанию в системе установлены статьи «Аренда», «Зарплата» и «Маркетинг и реклама».

Чтобы изменить статьи расходов, нужно в любом из расходных документов нажать на значок редактирования справа от перечня статей расходов. В открывшемся диалоговом окне вы можете удалять, создавать и переименовывать необходимые вам статьи.

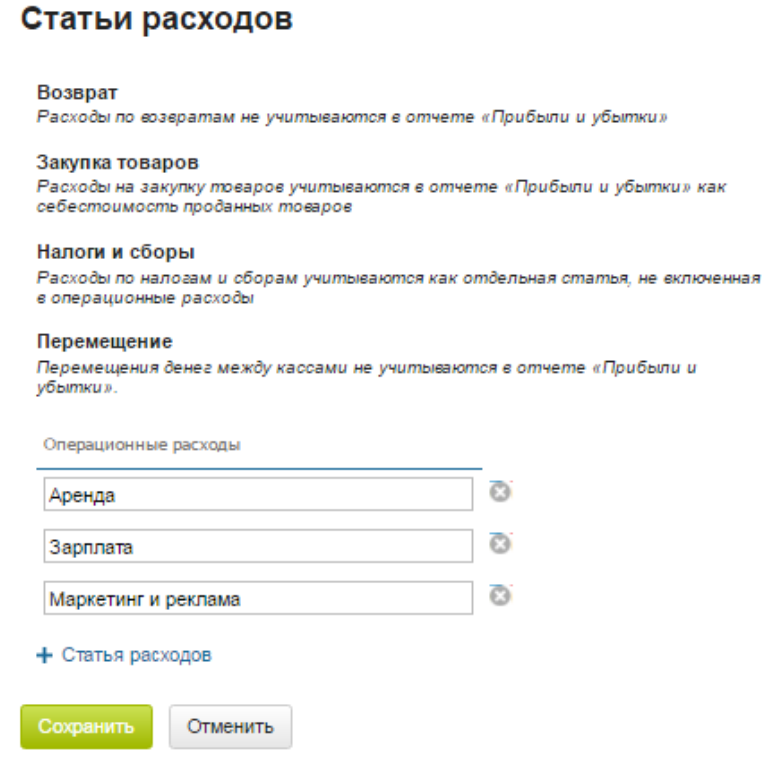

### **Управление закупками**

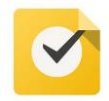

Сформируйте отчет Управление закупками за прошедший месяц, создайте заказы поставщикам на основе отчета.

Отчет позволяет проанализировать продажи товара в заданном периоде и на основе этих данных сформировать заказ поставщику.

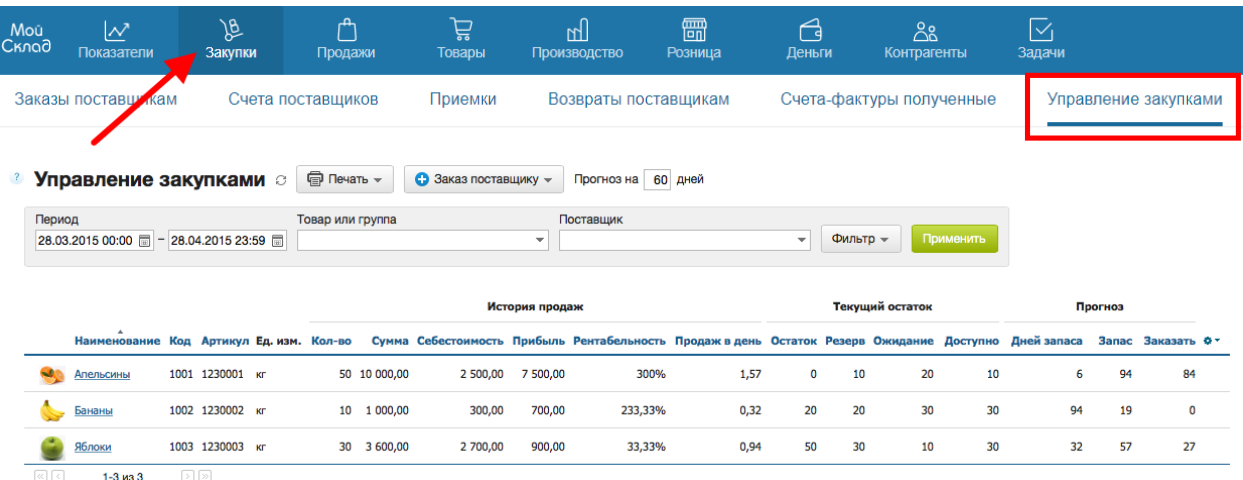

## **Колонки:**

Наименование, код, артикул, единица измерения товара.

 $\times$ 

История продаж:

- **Кол-во** количество единиц товара проданных за период. Период анализа указывается в фильтре.
- **Сумма** сумма выручки за проданный товар.
- **Себестоимость** себестоимость проданного товара.
- **Прибыль** = Сумма − Себестоимость.
- **Рентабельность** = Прибыль ÷ Себестоимость × 100%.
- **Продаж в день** = Кол-во ÷ Количество дней в периоде.

Текущий остаток:

 **Остаток, Резерв, Ожидание, Доступно** — показывает состояние склада на момент построения отчета.

Прогноз:

**Дней запаса** = Доступно ÷ Продаж в день.

Показывает, за сколько дней будет реализовано доступное на складе количество товара.

- $-$  Запас = Дней прогноза  $\times$  Продаж в день.
- Показывает, сколько единиц товара будет продано за прогнозируемый период. Настроить количество дней прогноза можно в поле «Прогноз на ХХ дней». После изменения, нажмите кнопку «Применить» в фильтре.
- **© Управление закупками** с **⊜ печать** <del>▼</del> • Заказ поставщику -Прогноз на 14 дней

 $\overline{a}$ 

**Заказать** = Запас − Доступно.

Показывает, сколько необходимо закупить товара, если товара на складе недостаточно, что бы удовлетворить спрос в прогнозируемом периоде.

Заказ поставщику

На основании значения «Заказать» можно создать заказ поставщику.

Можно создать «Общий» заказ, будет создан один заказ на «Неизвестного поставщика». Указать конкретного поставщика можно будет отредактировав заказ.

Можно разбить заказы по поставщикам. Будет создано несколько заказов на поставщиков указанных в карточках товаров. Если поставщик в карточке не указан, то заказ будет создан на «Неизвестного поставщика».

Если в заказ попадает больше 500 позиций, то он будет разбит на несколько заказов, не более 500 позиций в каждом.

Сделайте снимок (PrintScreen) отчета **Управление закупками** и списка созданных заказов.